# Extracting Data from Office Documents Exercise

BitCuratorEdu

Last Updated: January 18, 2022

#### **About This Exercise**

#### **Author**

Cal Lee

#### **Description**

This hands-on exercise is meant to introduce students to methods for extracting hidden data from Microsoft Office files. These slides are excerpted from Cal Lee's SAA "Advanced Digital Forensics" class. The sample data referenced in these slides is available here: <a href="https://github.com/BitCurator/bcc-dfa-sample-data/">https://github.com/BitCurator/bcc-dfa-sample-data/</a>

#### Learning object type

Lesson plan/materials

#### Learning objectives

This learning object might be used in a lesson to satisfy the following learning objectives:

Practice using tools in the BitCurator Environment.

# Office Documents

- Are the "new" office formats (ODF and OOXML) better or worse for forensics?
- What kinds of information can you get out of them?
- What sorts of approaches might you take to view and/or extract the information?

## Office Documents - PPTX File Example

Download (or copy for your flash drive) the following to your desktop:

 $\frac{\text{https://github.com/BitCurator/bcc-dfa-sample-data/blob/main/The \%20NDSA\%20Levels\%20of\%20Digital\%20Preservation}{\text{n\_3.pptx}}$ 

- Change the file extension to .zip
- Open it with 7-Zip or WinZip
- Extract all the files
- Examine the contents of the resulting directory
  - Can you find a thumbnail of the first slide?
  - Where are the slides stored?
  - Where are embedded images stored?
  - Can you determine who created the file?

### Jonathan Larson Fast Save Example

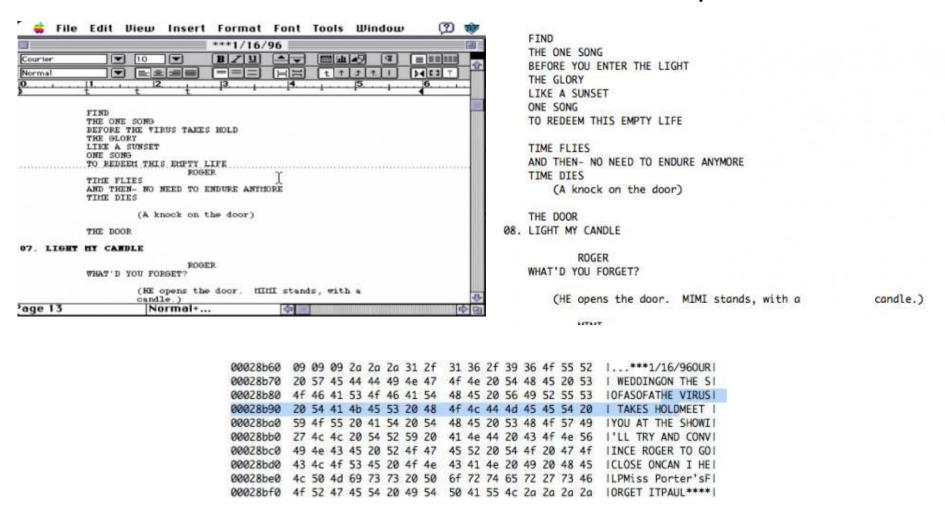

# Hidden Data Exercise – Using a Hex Editor

Download (or copy from your flash drive):

https://github.com/BitCurator/bcc-dfa-sample-data/blob/main/ar99.doc

- Open the file in HxD
- Go to offset 73B90 (use Search > Goto or just Control+G)
- What do you see there?What does it tell you about the document?

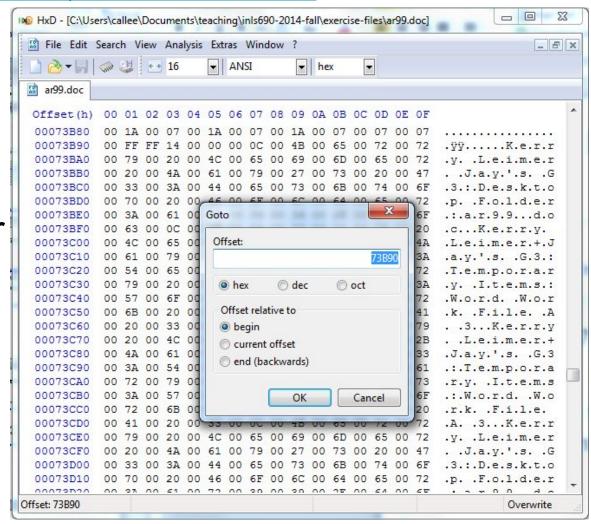

# Hidden Data Exercise – Inspection in MS Word

### Do the following:

- Open it in Word what is it?
- If prompted to do so at the top, select "Enable Editing"
- Select: File > Options >
   Trust Center > Trust Center
   Settings...
- Then Privacy Options > Document Inspector > Inspect

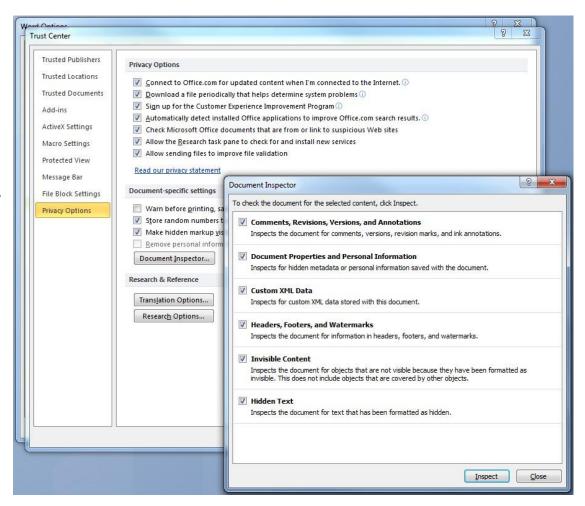

# Hidden Data Exercise – Inspection in MS Word

- Are you prompted with this?
- Why do you think this is?
- If you see this, click OK, then save the document
- Run Document Inspector again
- What does it tell you?

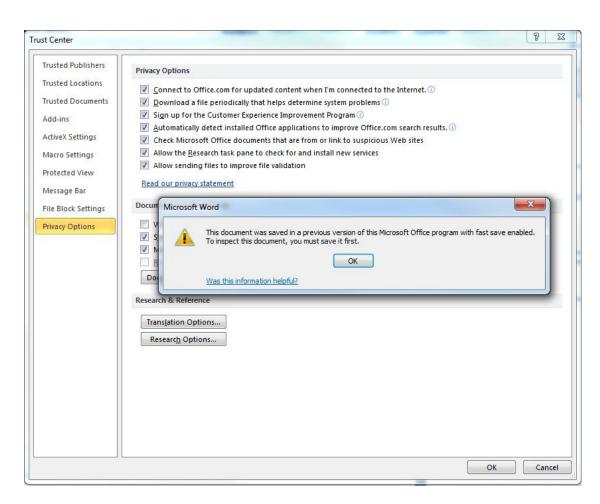

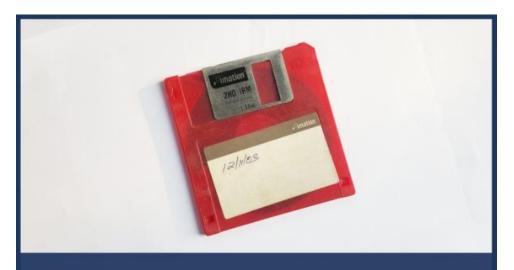

# **BitCuratorEdu**

Advancing the adoption of digital forensics tools and methods in libraries and archives through professional education efforts

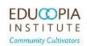

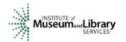

This resource was released by the BitCuratorEdu project and is licensed under a <u>Creative Commons</u> <u>Attribution 4.0 International License</u>.

Most resources from the BitCuratorEdu project are intentionally left with basic formatting and without project branding. We encourage educators, practitioners, and students to adapt these materials as much as needed and share them widely.

The <u>BitCuratorEdu project</u> is a three-year effort funded by the <u>Institute of Museum and Library</u>
<u>Services (IMLS)</u> to study and advance the adoption of digital forensics tools and methods in libraries and archives through professional education efforts. This project is a partnership between <u>Educopia Institute</u> and the <u>School of Information and Library Science at the University of North Carolina at Chapel Hill</u>, along with the <u>Council of State Archivists (CoSA)</u> and several Masters-level programs in library and information science.